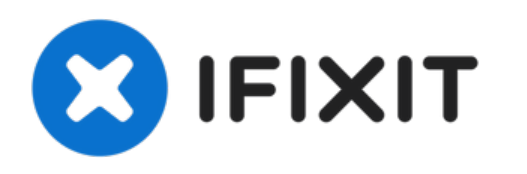

# **Remplacement du panneau LCD des MacBook Pro 15" Core 2 Duo modèles A1226 et A1260**

Rédigé par: Walter Galan

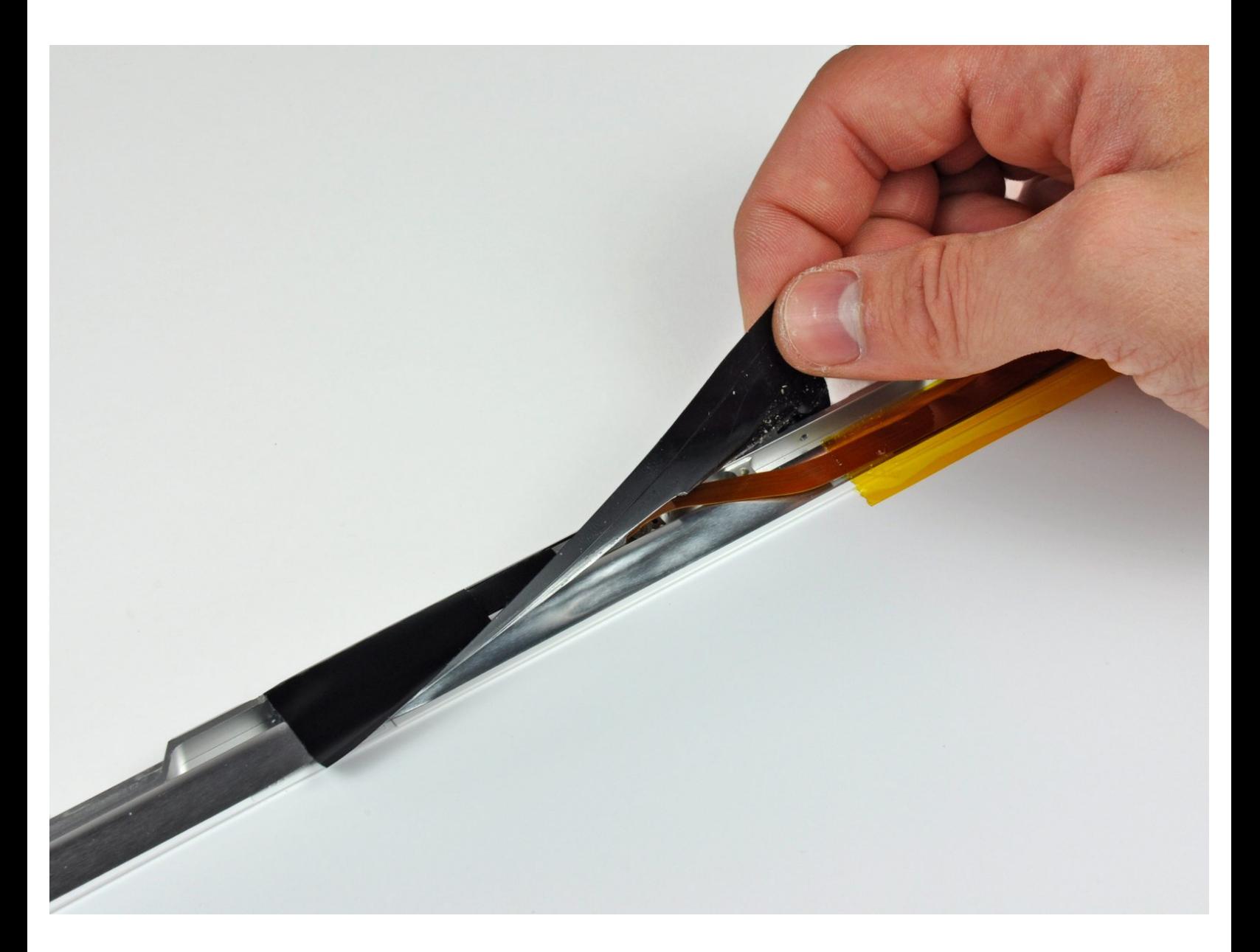

## **INTRODUCTION**

Faites des économies en remplaçant juste le panneau LCD au lieu de l'écran complet.

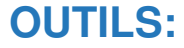

- iFixit [Opening](file:///Article/Plastic_Opening_Tools) Tool (1)
- Phillips #00 [Screwdriver](file:///Article/Phillips_00_Screwdriver) (1)
- [Spudger](file:///Article/Spudger) (1)
- T6 Torx [Screwdriver](file:///Article/T6_Torx_Screwdriver) (1)

## **PIÈCES:**

- MacBook Pro 15" (Models [A1226/A1260\)](file:///Article/MacBook_Pro_15%2522_%2528Models_A1226_A1260%2529_LCD_Panel) LCD Panel (1)
- [MacBook](file:///Article/MacBook_Pro_15%2522_Display_Screw_Set) Pro 15" Display Screw Set (1)

#### **Étape 1 — Batterie**

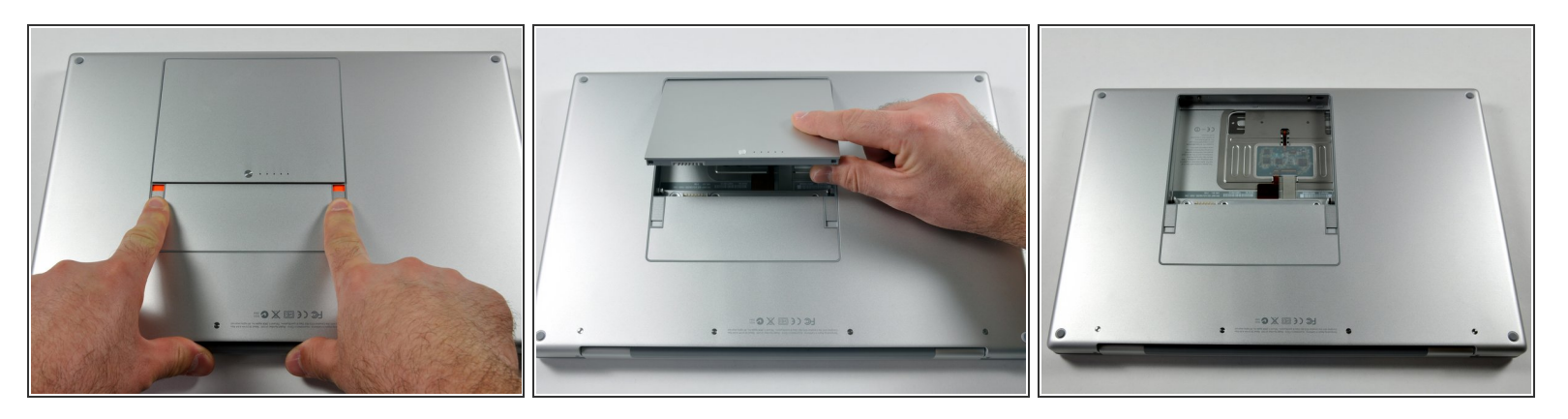

Poussez avec les doigts les deux loquets de déverrouillage de la batterie et retirez celle-ci de l'ordinateur.  $\bullet$ 

#### **Étape 2 — Capot de protection RAM**

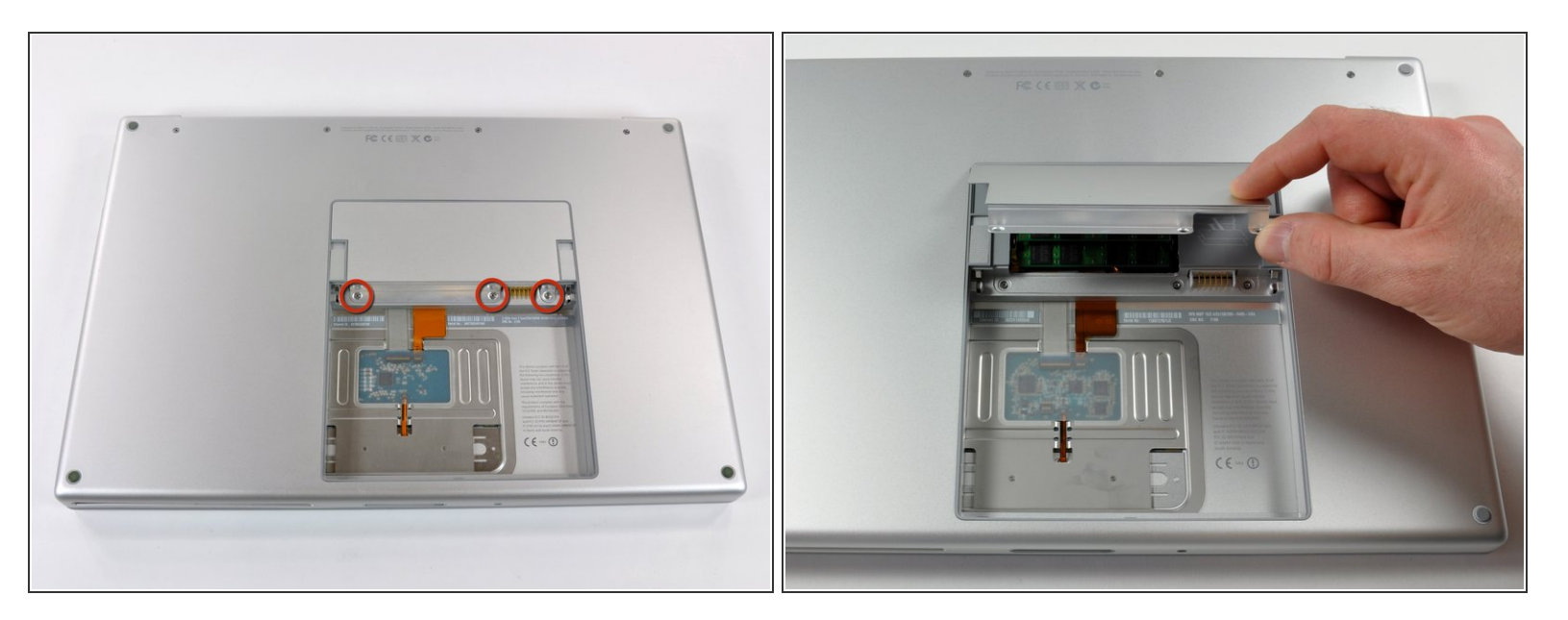

- Retirez les trois vis identiques Phillips de 2 mm du capot de la mémoire.
- Soulevez le capot suffisamment pour le saisir et retirez-le en le faisant glisser vers vous.

## **Étape 3 — Boîtier supérieur**

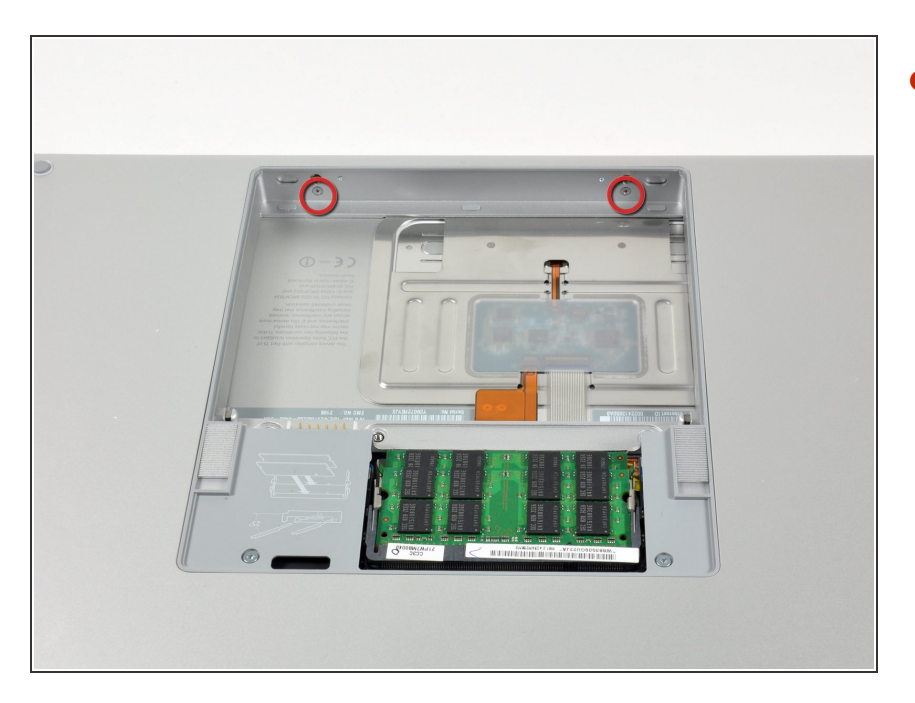

Retirez les deux vis Phillips 2,8 mm situées près du loquet, dans le compartiment de la batterie.  $\bullet$ 

## **Étape 4**

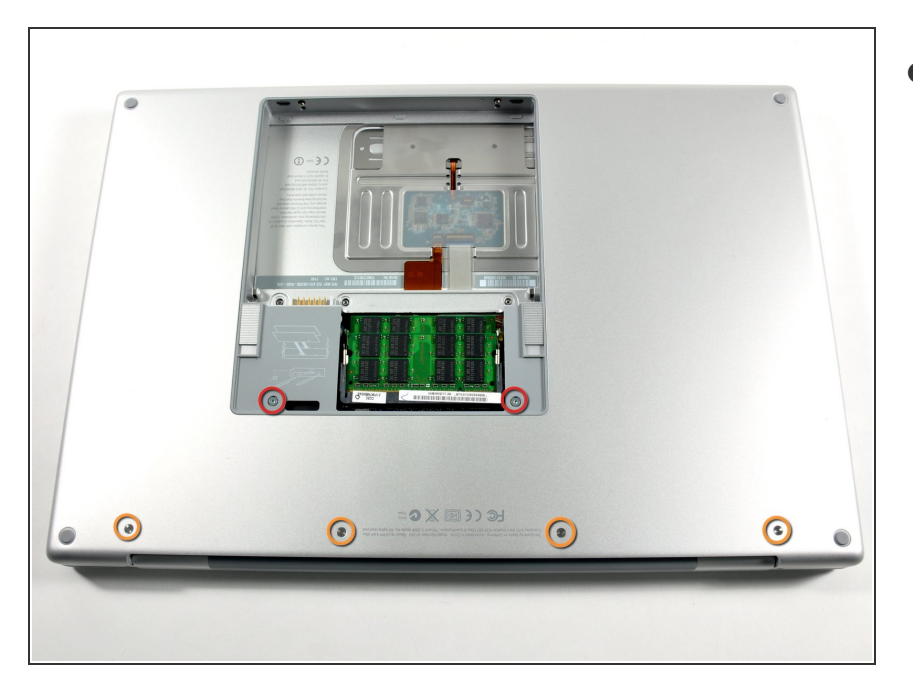

- Retirez les 6 vis suivantes :
	- Deux vis Torx T6 10 mm de chaque côté de l'emplacement de la RAM.
	- Quatre vis Phillips 14,5 mm le long de la charnière.

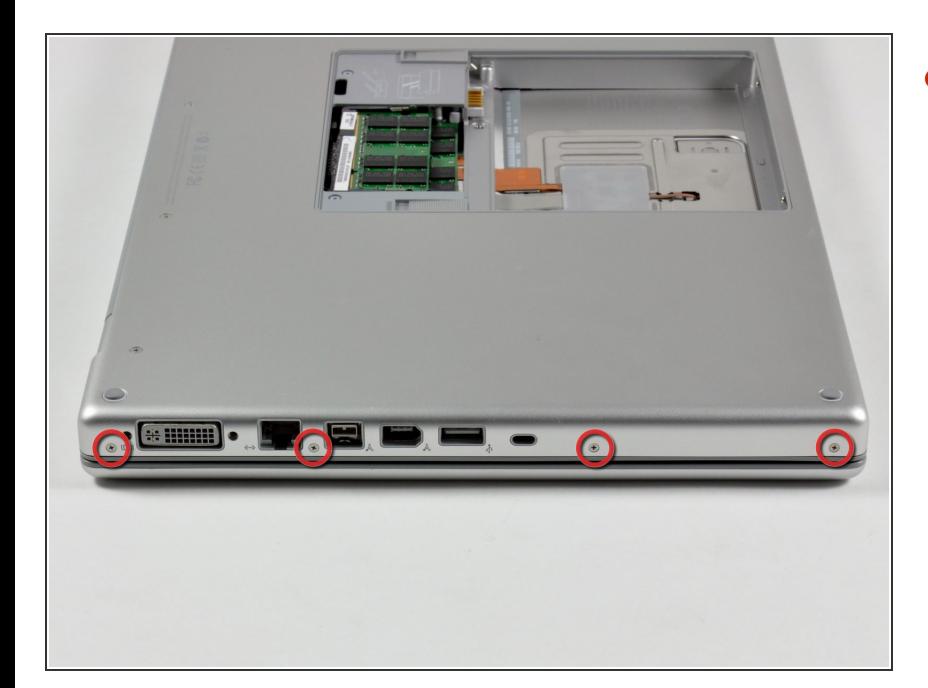

Retirez les quatre vis Pillips 3,2 mm situées du même côté que les ports de l'ordinateur.  $\bullet$ 

## **Étape 6**

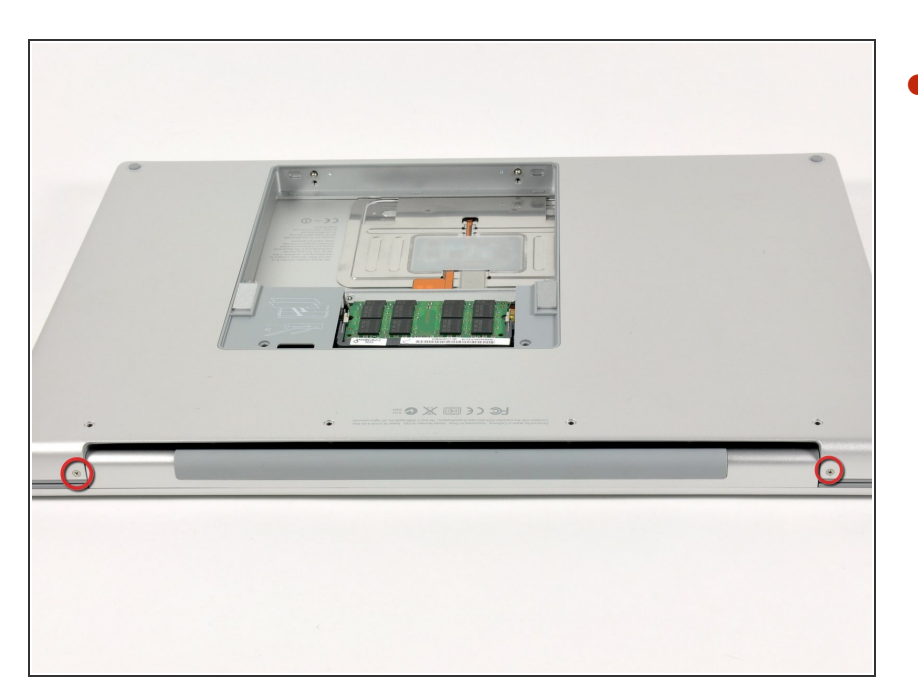

Faites pivoter l'ordinateur de 90 degrés et retirez les deux vis Phillips 3,2 mm de l'arrière de l'ordinateur.  $\bullet$ 

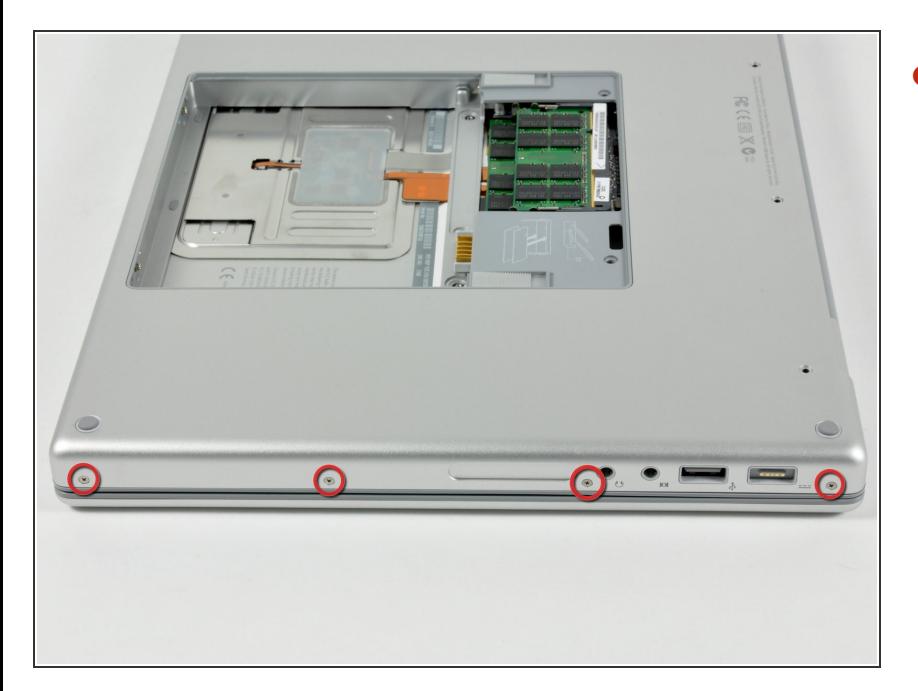

Faites à nouveau pivoter l'ordinateur de 90 degrés et retirez les quatre vis Phillips 3,2 mm du côté de l'ordinateur.  $\bullet$ 

Ce document a  $\tilde{A}$ ©té créé le 2022-01-31 09:01:10 PM (MST).

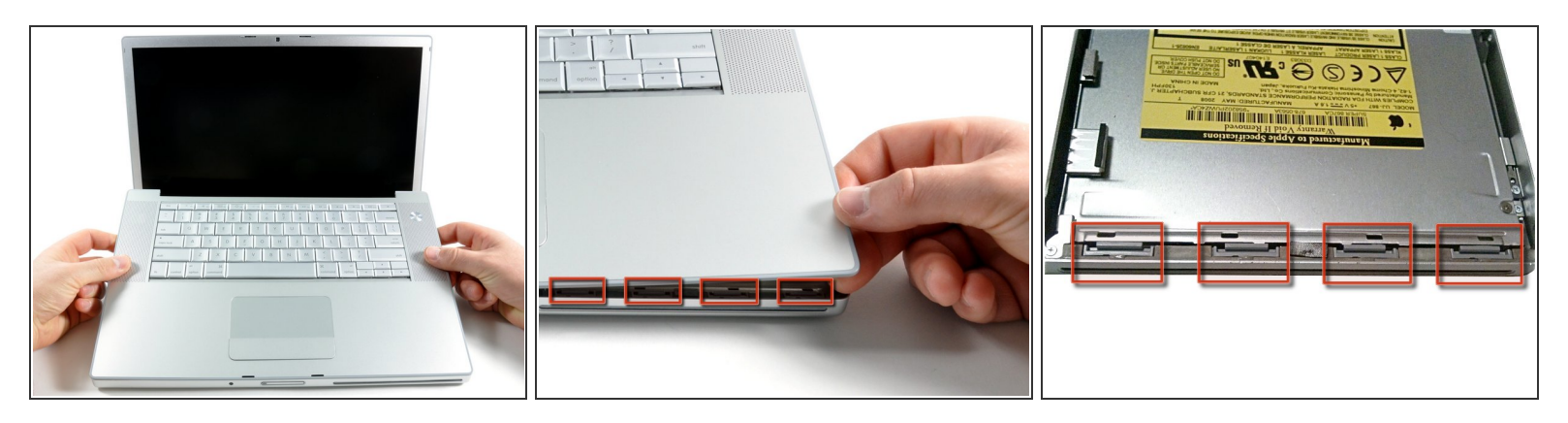

- Ne tirez pas d'un coup sec sur le boîtier supérieur. Le boîtier est relié à la carte mère par un câble ruban.
- Soulevez l'arrière du boîtier et à l'aide de vos doigts, libérez progressivement le boîtier par les côtés en allant de l'arrière vers l'avant. Une fois les côtés du boîtier libérés, vous devrez peut-être bouger le boîtier de bas en haut pour libérer la partie avant.  $\bullet$
- Quatre clips en plastique sont disposés au-dessus du logement du DVD et un autre au-dessus, à gauche du capteur infrarouge. Ces clips peuvent être très difficiles à désengager sans mouvement de levier. Ils peuvent également être difficiles à ré-engager lors du remontage.  $\bullet$
- **Conseil pour le ré-assemblage :** Appuyez fermement sur le haut du boîtier à l'endroit où sont situés les clips jusqu'à ce que vous entendiez un 'clac' pour bien les ré-engager.
- **Conseil pour le ré-assemblage :** Les deux clips centraux du DVD se reclipsent rarement sans aide. Si vous appuyez trop, vous risquez de déformer le cadre du lecteur de DVD. Supportez le en insérant un Spudger dans la fente du lecteur juste sous les clips. Une fois que le Spudger est calé, appuyez jusqu'à ce que que vous entendiez un 'clac'.  $\blacktriangleright$

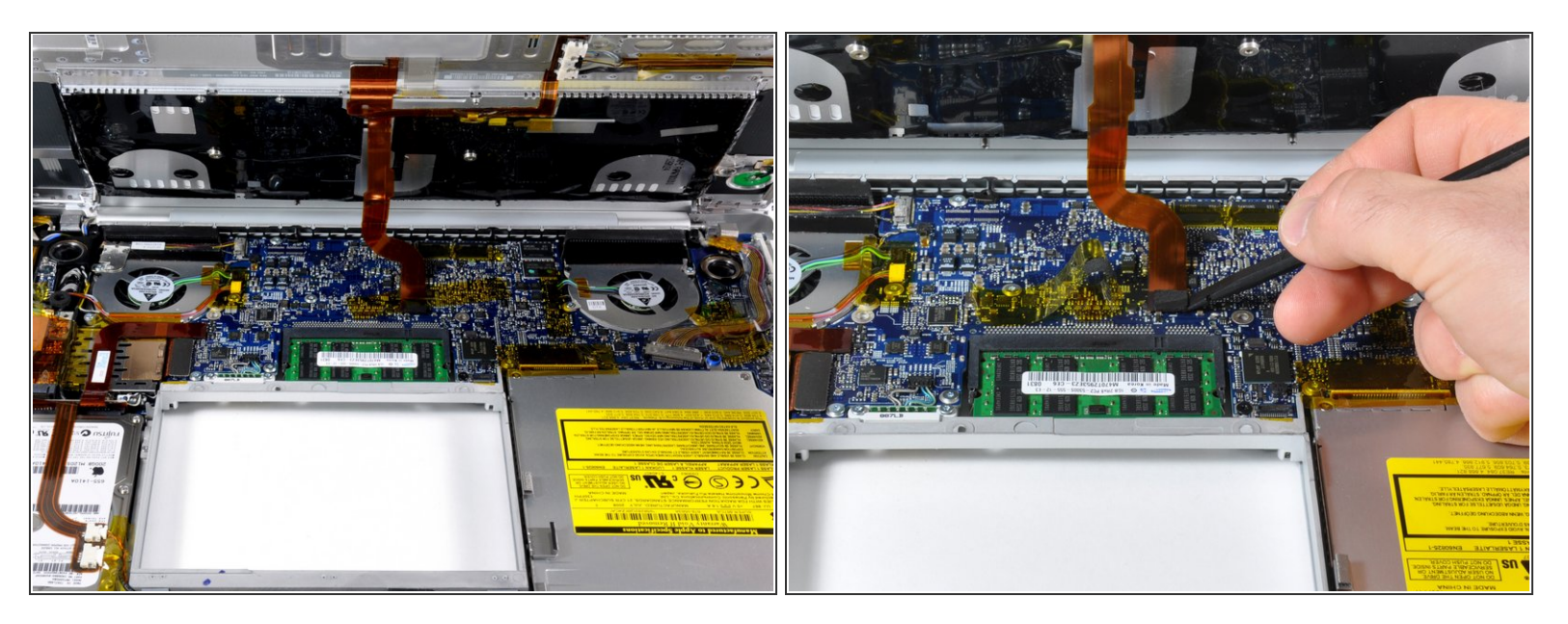

- Déconnectez la nappe pavé tactile/clavier de la carte mère, en enlevant la bande adhésive si nécessaire.  $\bullet$
- $(i)$  Note : il est possible de remplacer le disque dur sans déconnecter le pavé tactile du châssis, mais vous devrez l'écarter pour qu'il ne vous gêne pas alors que vous aurez besoin de vos deux mains pour enlever le disque.
- Faites attention en retirant la nappe pavé tactile/clavier et veillez à ce que l'arrière du boîtier supérieur ne vous gêne pas dans la zone à côté de la charnière. Il est facile de tordre accidentellement les trous de vis de l'autre côté du clavier.
- Retirez le boîtier supérieur.

Ce document a  $\text{\AA\text{C}t\AA\text{\odot} cr\AA\text{\odot}Ac}$  le 2022-01-31 09:01:10 PM (MST).

## **Étape 10 — Écran complet**

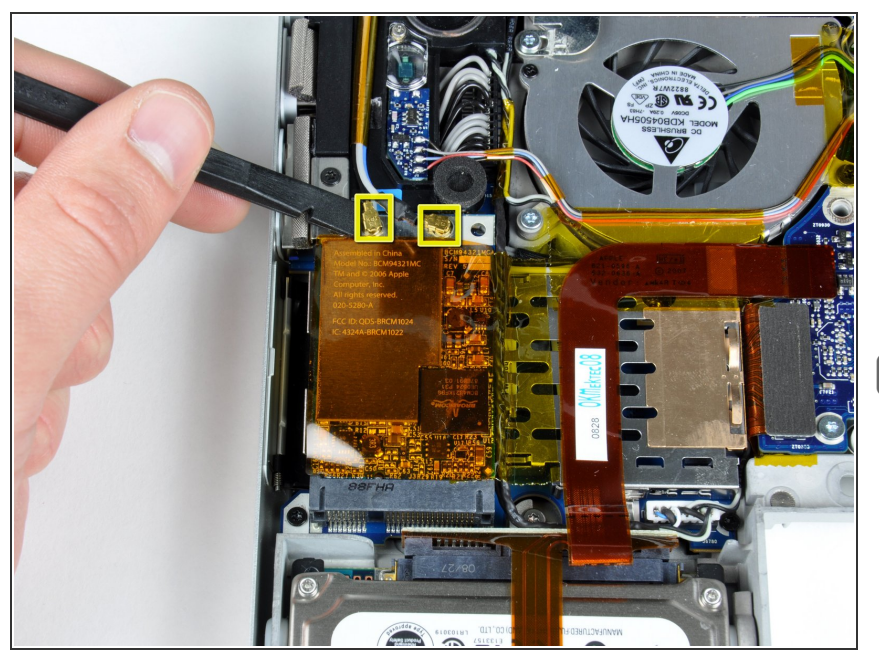

- Déconnectez les deux ou trois câbles d'antennes attachés à la carte Airport Extreme. Selon votre modèle, un des trois câbles n'est pas utilisé et est recouvert d'une gaine isolante noire.  $\bullet$
- Apple a eu la gentillesse de rajouter une étiquette indiquant où est la prise de chaque câble d'antenne de couleur - veillez juste à y jeter un coup d'œil avant de reconnecter les câbles d'antenne.

## **Étape 11**

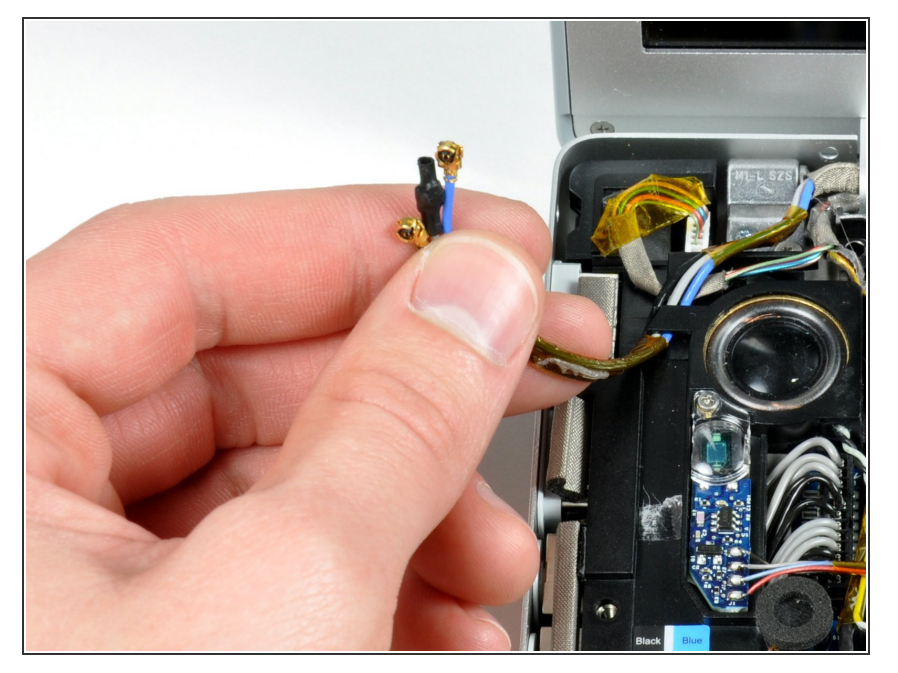

Dégagez les câbles d'antenne Airport de leur canal dans le hautparleur gauche.  $\bullet$ 

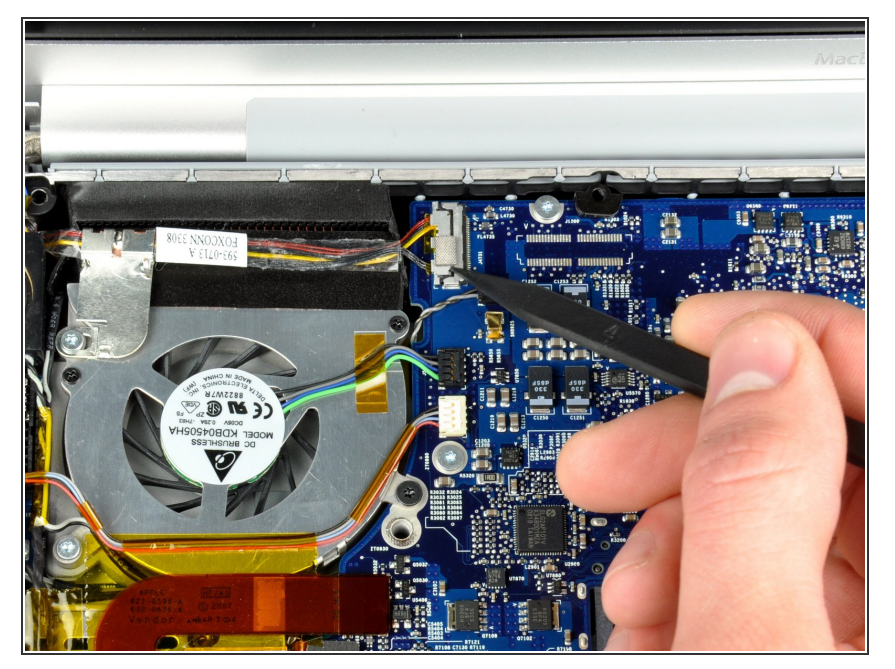

Déconnectez la nappe iSight de la carte mère en la tirant vers la gauche et hors de son connecteur.  $\bullet$ 

## **Étape 13**

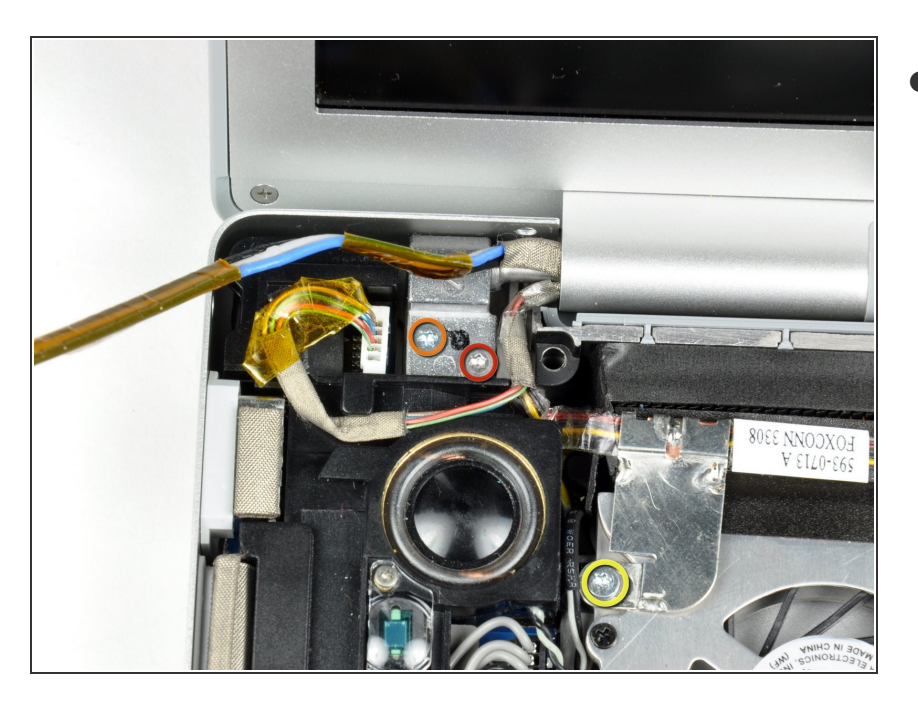

- Maintenez l'écran d'une main pendant que vous dévissez les vis suivantes :  $\bullet$ 
	- Une vis Torx T6 argentée de 9,5 mm, filetée sur seulement 3 mm de la tige, à l'intérieur des charnières de l'écran.  $\bullet$
	- **Une vis Torx T6 argentée de 9,5** mm, filetée sur toute la tige, à l'extérieur de la charnière gauche.
	- **Une vis Torx T6 de 9,2 mm,** entièrement filetée et fixant la boucle de terre de la nappe iSight au ventilateur.

Ce document a  $\text{\AA\text{C}t\AA\text{\odot} cr\AA\text{\odot}Ac}$  le 2022-01-31 09:01:10 PM (MST).

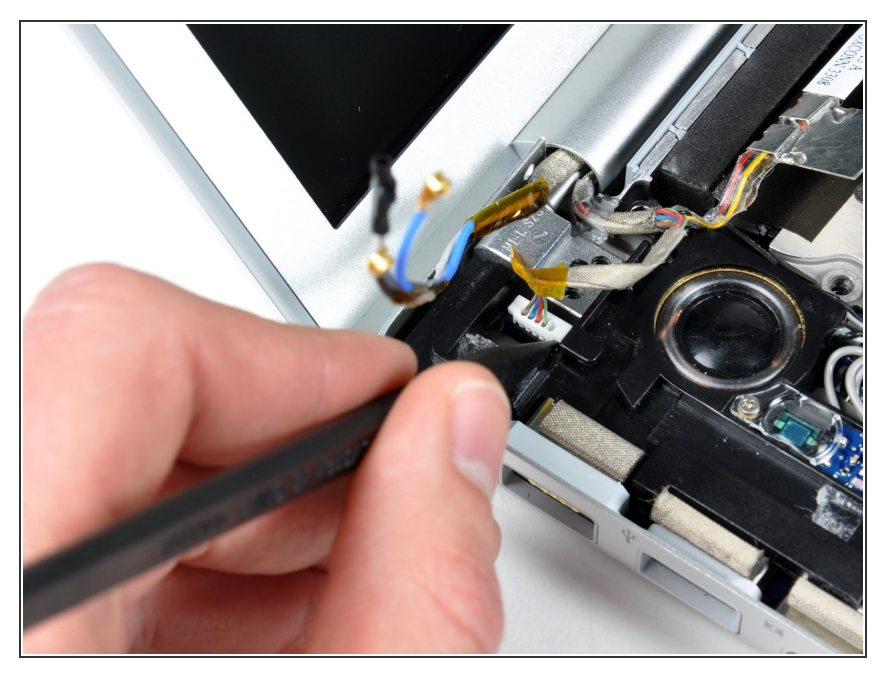

Déconnectez la nappe de l'inverseur de la carte E/S (I/O Board) gauche en insérant une spatule (spudger) sous la nappe, puis en la soulevant.  $\bullet$ 

## **Étape 15**

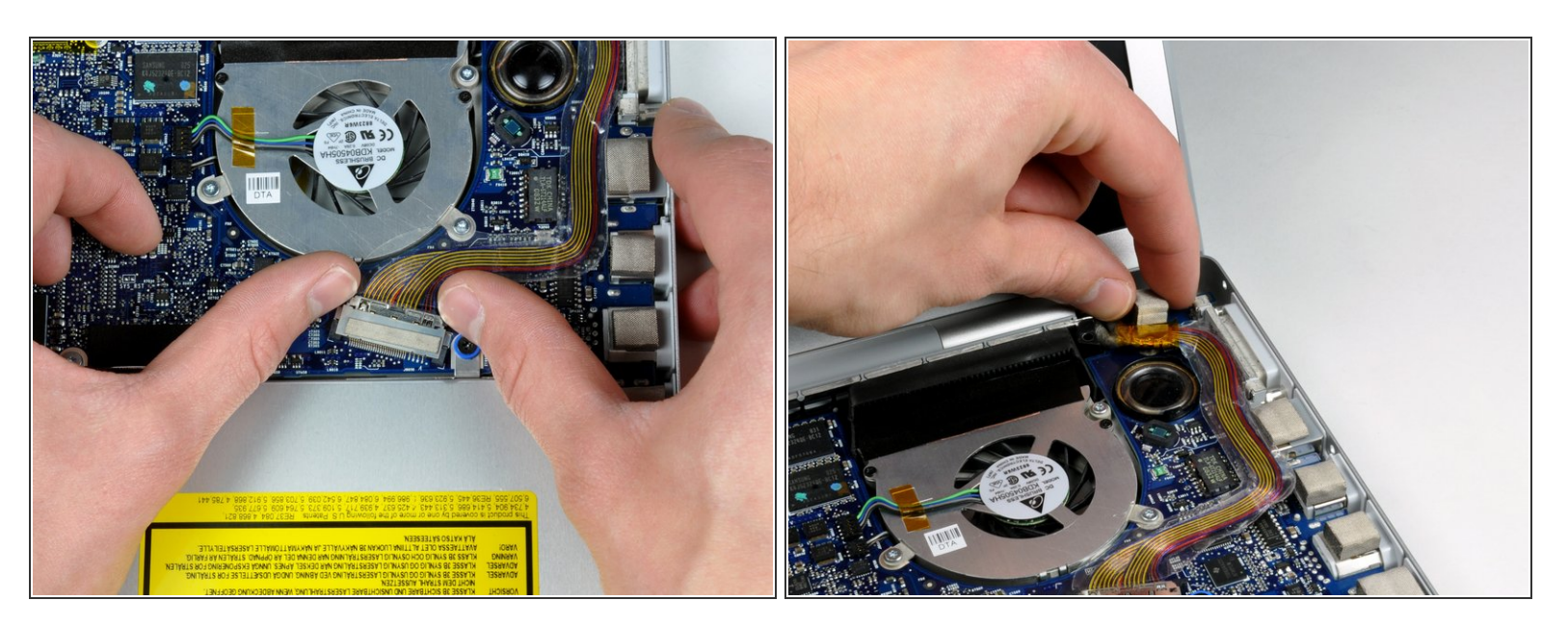

- Déconnectez le câble de données de l'écran de la carte mère.
- Ôtez la protection en mousse fixée sur la charnière droite de l'écran.

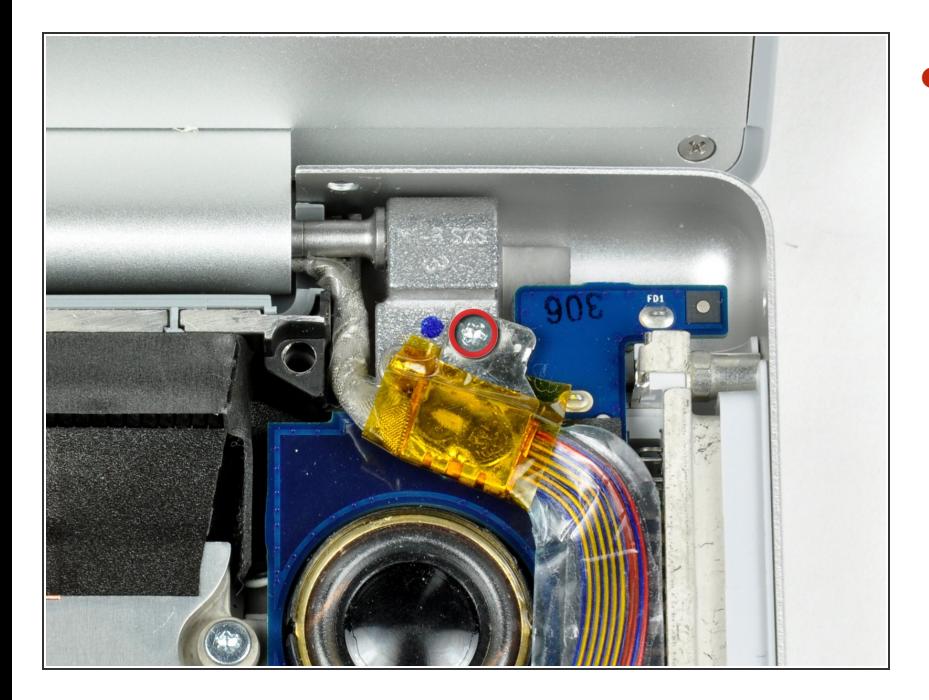

Dévissez la vis Torx T6 argentée de 9,2 mm, fixant la boucle de mise à la terre du câble de données de l'écran au boîtier.  $\bullet$ 

## **Étape 17**

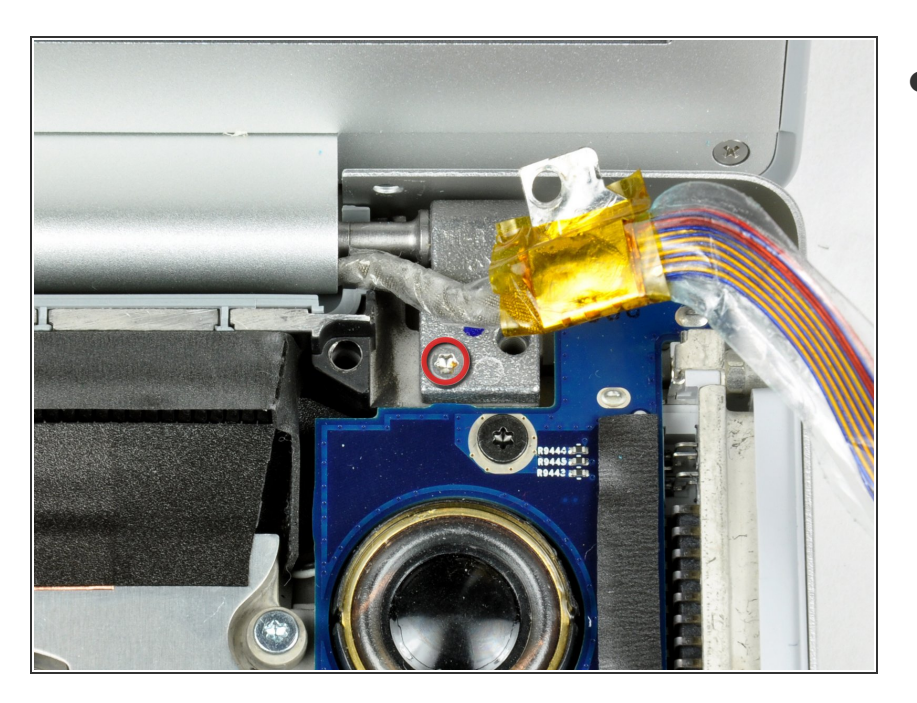

- Maintenez l'écran d'une main pendant que vous dévissez les vis suivantes :  $\bullet$ 
	- Une vis Torx T6 argentée de 9,5 mm, filetée sur seulement 3 mm de la tige, à l'intérieur des charnières de l'écran.

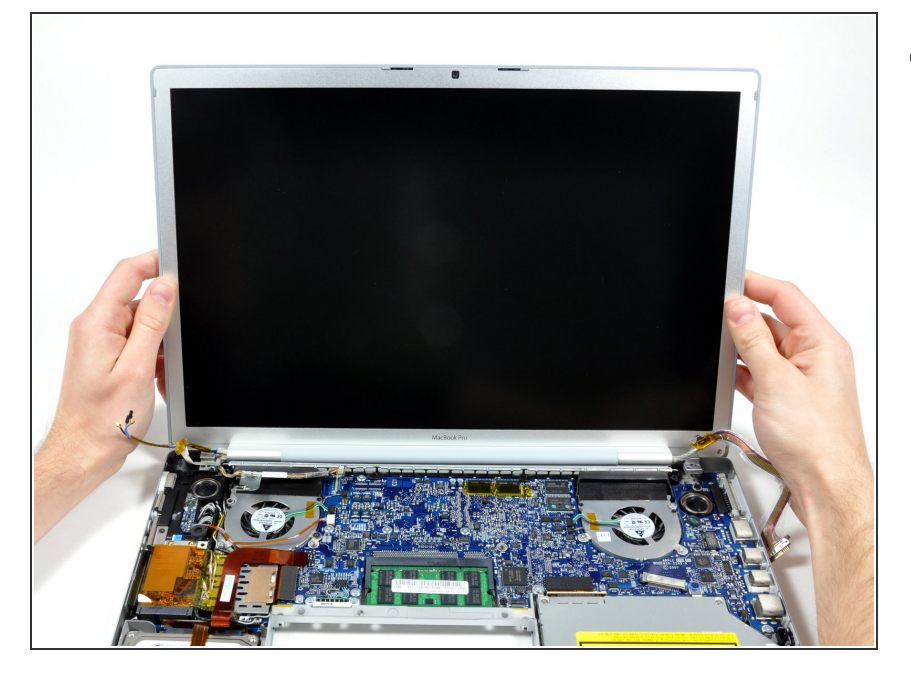

Saisissez l'ensemble écran des deux côtés, soulevez-le et ôtez-le de l'ordinateur.  $\bullet$ 

#### **Étape 19 — Capot arrière de l'écran**

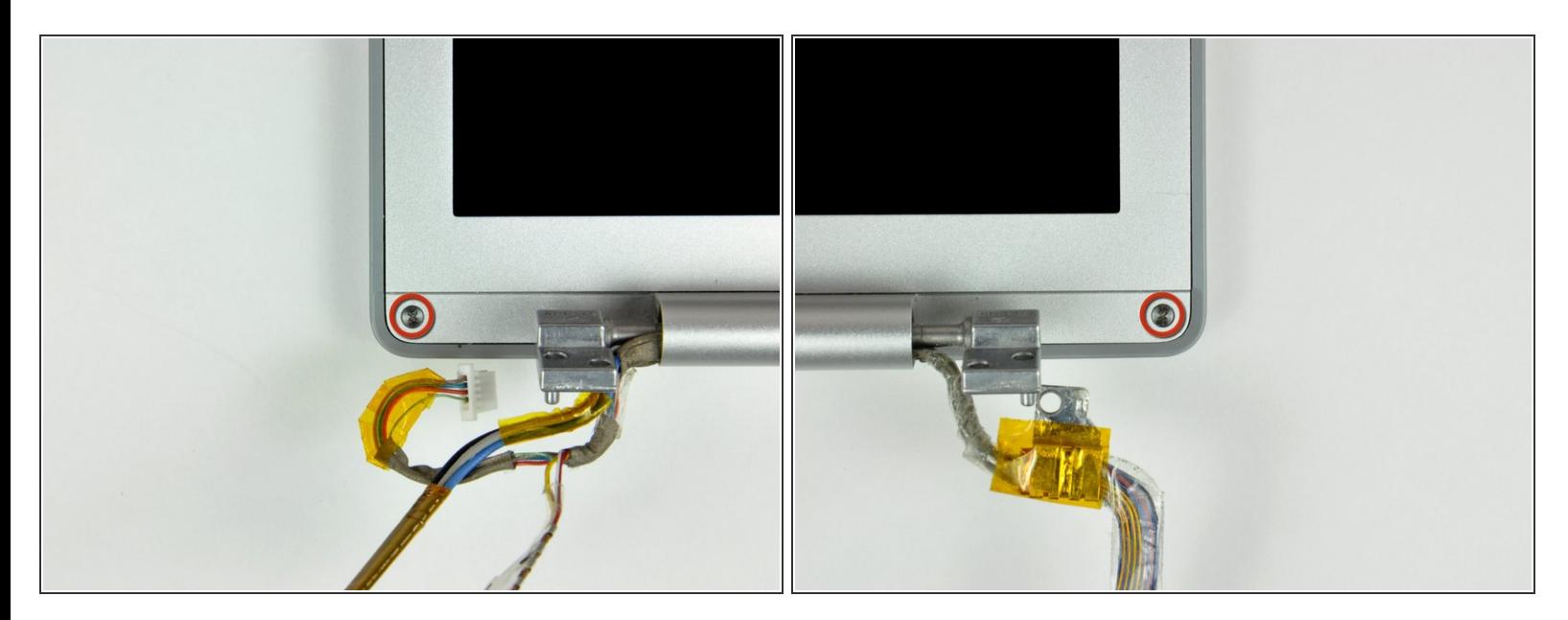

Dévissez les vis cruciformes de 4,5 mm aux coins inférieurs gauche et droit de l'écran (deux vis au total). La tête de ces vis est épaisse de 0,8 mm.  $\bullet$ 

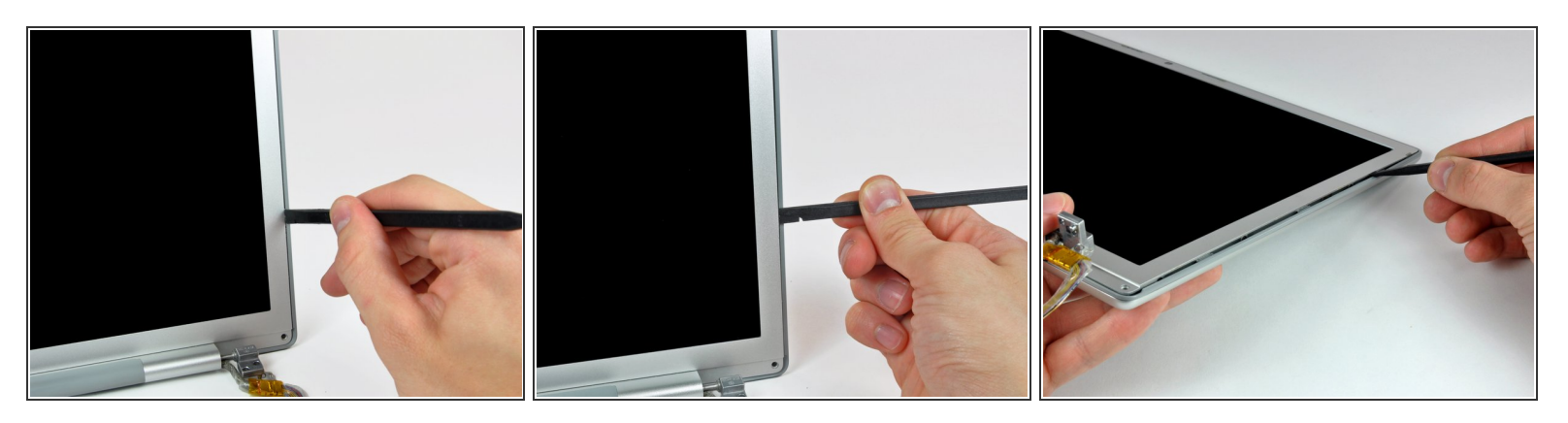

Insérez l'extrémité plate d'une spatule (spudger) entre la bande en plastique fixée à la coque arrière et le cache avant, perpendiculairement à la surface de l'écran.  $\bullet$ 

N'insérez pas votre spatule entre la bande en plastique et la coque arrière.

- La spatule étant toujours insérée, faites-la pivoter en l'éloignant de l'écran pour séparer la coque arrière et le cache avant.  $\bullet$
- Progressez le long du côté droit de l'écran jusqu'à ce que la coque arrière soit séparée du cache avant de façon uniforme.  $\bullet$

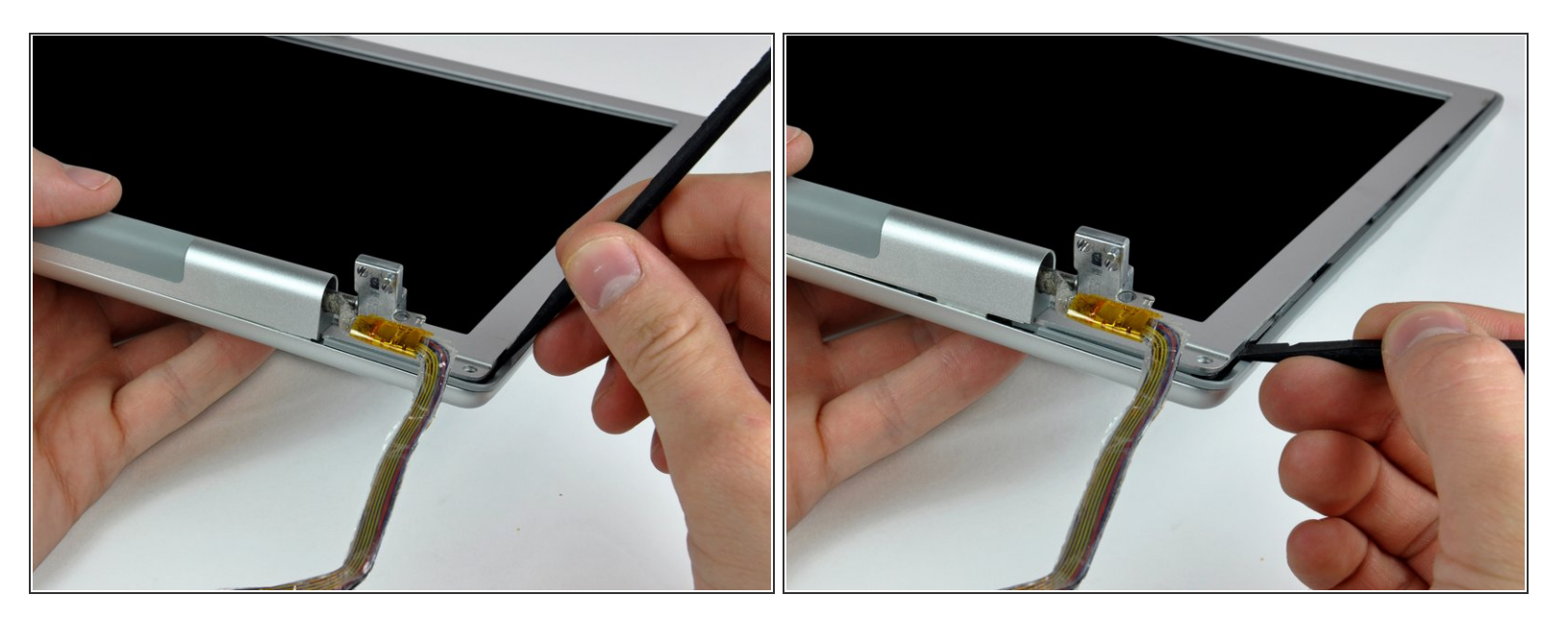

- Insérez votre spatule (spudger) entre la coque arrière et le cache avant, dans le coin inférieur droit de l'écran.  $\bullet$
- Faites levier entre la coque arrière et le cache avant pour ouvrir légèrement le bord inférieur du cache arrière de l'écran.  $\bullet$

Ce document a  $\text{\AA}$ ©t $\text{\AA}$ © cr $\text{\AA}$ © $\text{\AA}$ © le 2022-01-31 09:01:10 PM (MST).

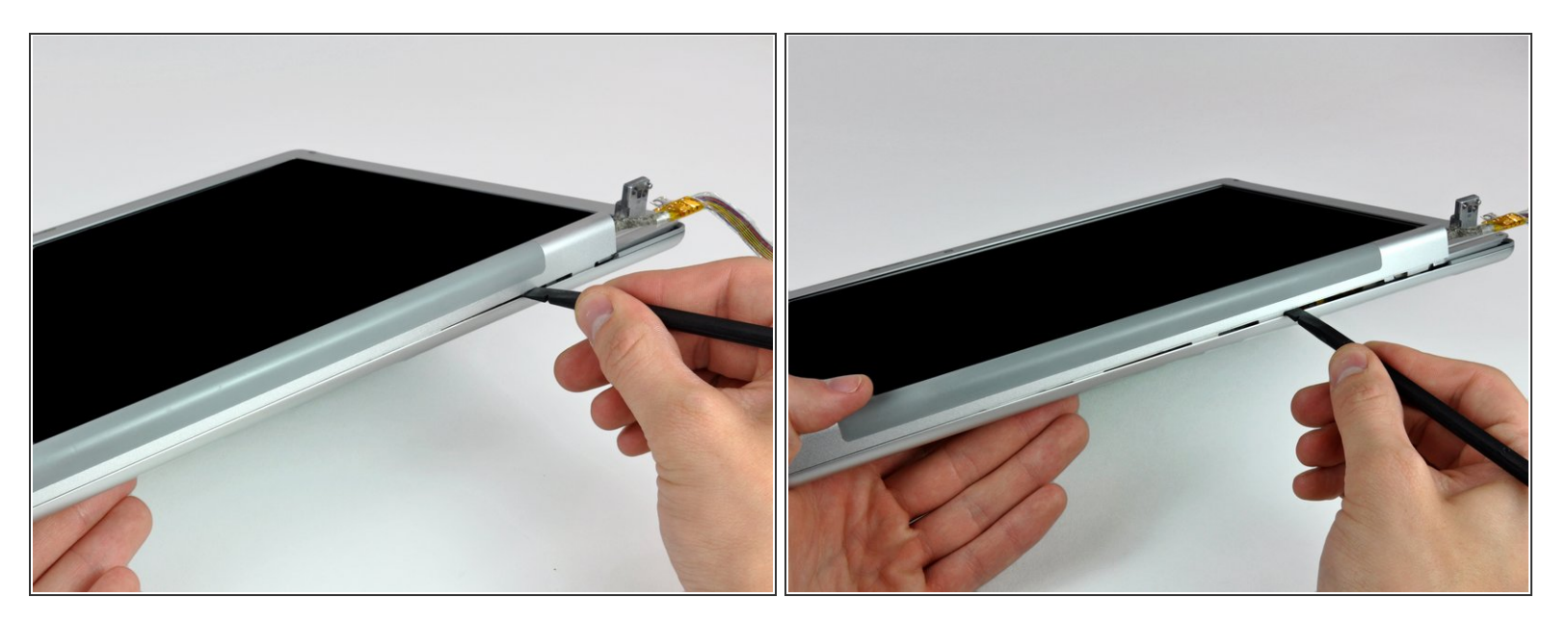

- Insérez l'extrémité plate d'une spatule dans l'intervalle entre la coque arrière de l'écran et le cache-charnière.
- Faites pivoter la spatule pour séparer le bord inférieur de la coque arrière de l'écran et le cache charnière.  $\bullet$
- Progressez le long du bord inférieur de la coque arrière jusqu'à ce qu'il soit séparé du cache charnière de façon uniforme.

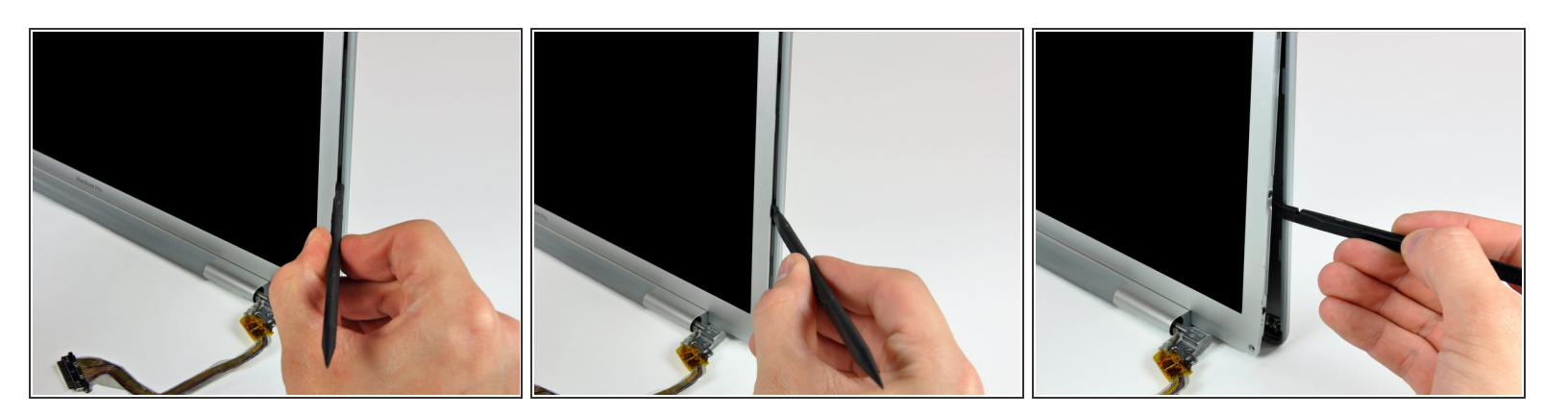

Maintenant que les bords droit et inférieur de la coque arrière sont légèrement séparés du cache avant, faites sortir la coque arrière, des clips du côté du coin inférieur droit de l'écran, à l'aide d'une spatule.  $\bullet$ 

#### **Étape 24**

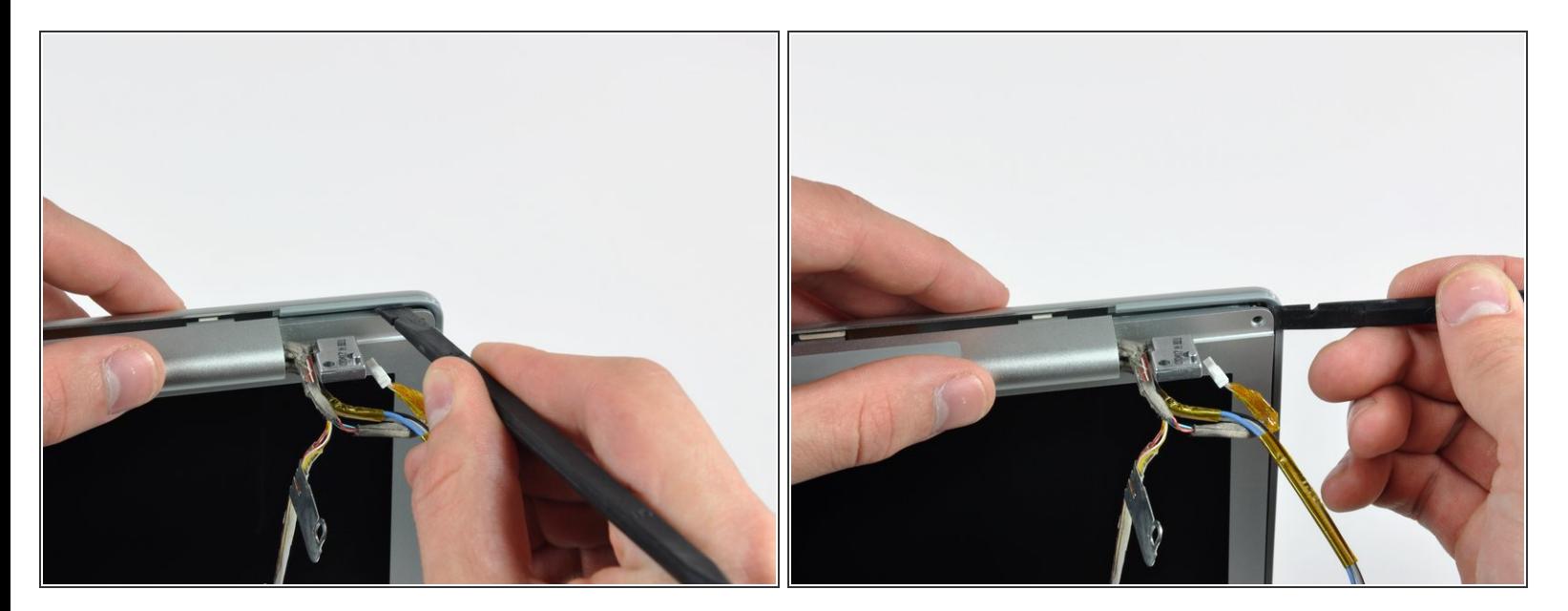

- Insérez l'extrémité plate d'une spatule entre le cache avant et la bande en plastique fixée à la coque arrière de l'écran à côté des trous de vis dans les coins inférieurs de l'écran.  $\bullet$
- Faites pivoter la spatule vers la coque arrière pour la séparer du cache avant.
- Si nécessaire, continuez à faire sortir le bord gauche de la coque arrière, des clips sur le chèche avant de l'écran.  $\vert\star\vert$

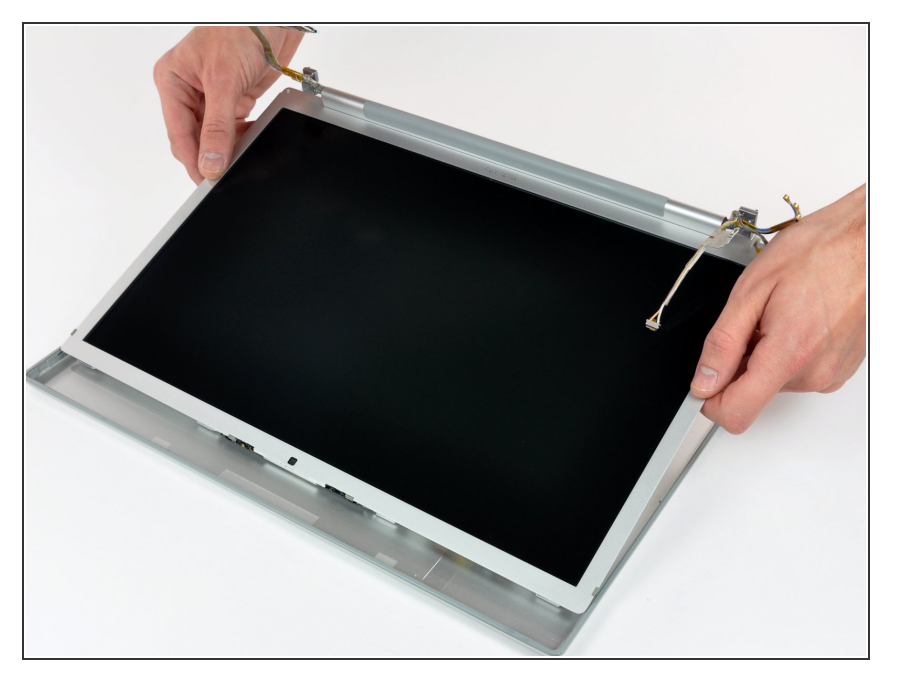

- Soulevez légèrement le bord inférieur de l'écran et ôtez-le de la coque arrière de l'écran.  $\bullet$
- Vous trouverez le tutoriel pour continuer à remplacer l'écran ici : [Remplacement](https://fr.ifixit.com/Tutoriel/Remplacement+du+panneau+LCD+des+MacBook+Pro+15-Inch+Core+2+Duo+mod%25C3%25A8les+A1226+et+A1260/1287) du panneau LCD des MacBook Pro 15" Core 2 Duo modèles A1226 et A1260.  $\bullet$

## **Étape 26 — Panneau LCD**

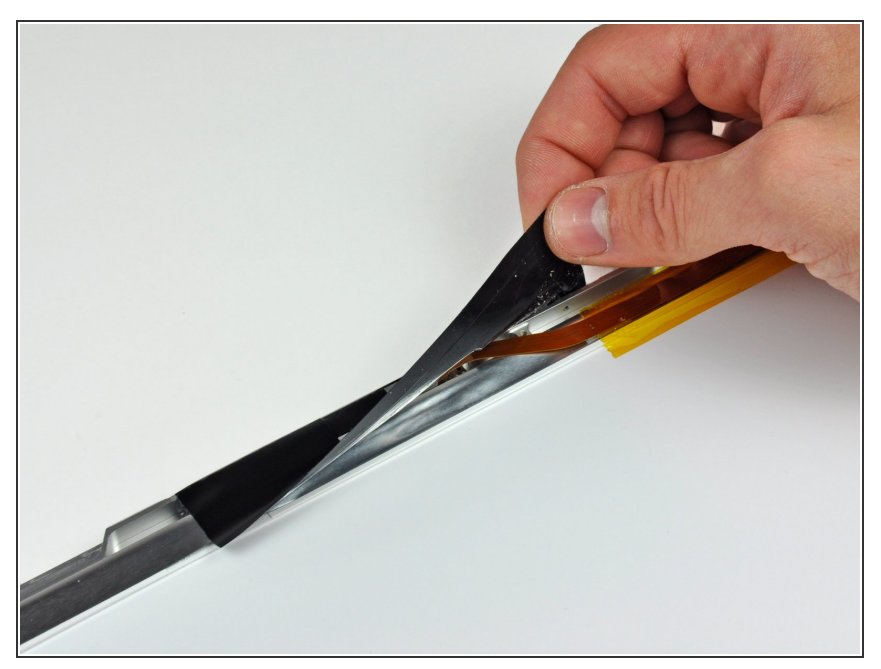

- Décollez le grand morceau de bande adhésive noire, fixé sur l'écran LCD à côté loquets sur le bord supérieur de l'écran.
- Il n'est pas nécessaire de décoller complètement ce morceau de bande adhésive.

Ce document a  $\text{\AA\text{C}t\AA\text{\odot} cr\AA\text{\odot}Ac}$  le 2022-01-31 09:01:10 PM (MST).

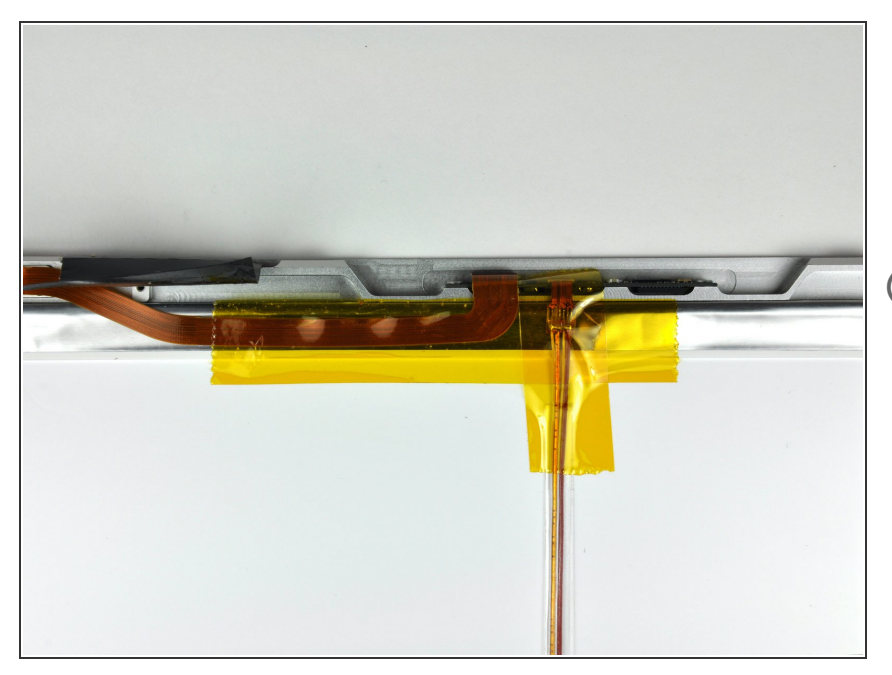

- Décollez les deux morceaux de bande adhésive recouvrant les nappes iSight et caméra près du haut de l'écran.  $\bullet$
- Maintenez la nappe iSight en bas quand vous décollez la bande.  $\odot$

#### **Étape 28**

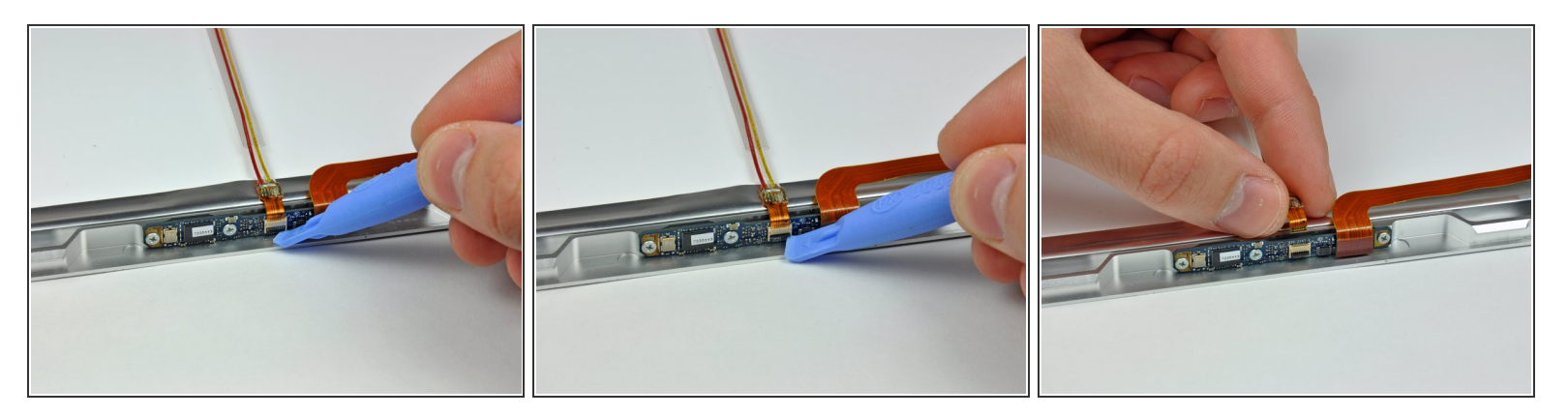

- Veillez à ne pas endommager le clapet de retenue ZIF quand vous l'ouvrez avec la pointe d'un outil en plastique.
- Tirez la nappe iSight hors de sa prise sur la carte caméra.

Ce document a  $\tilde{A}$ ©t $\tilde{A}$ © cr $\tilde{A}$ © $\tilde{A}$ © le 2022-01-31 09:01:10 PM (MST).

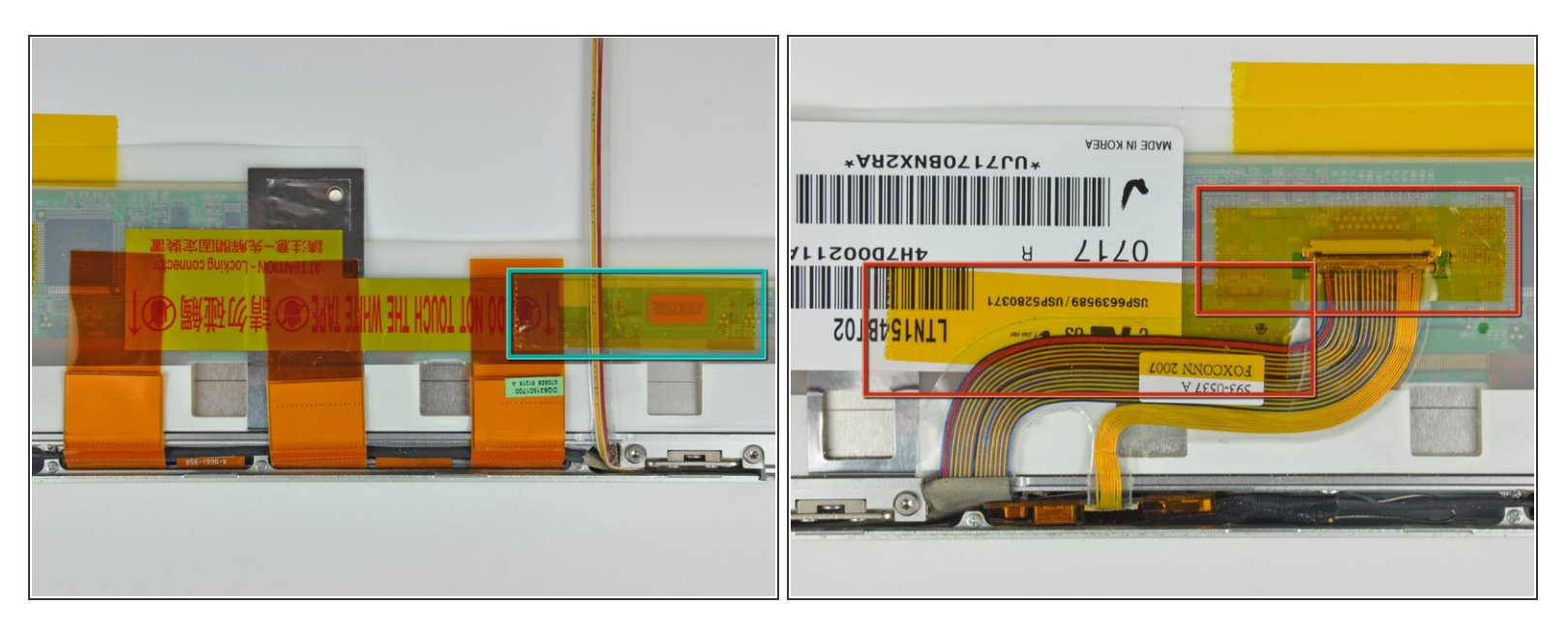

- Décollez d'abord la bande adhésive recouvrant la nappe iSight.
- Ensuite, enlevez du bord inférieur de l'écran LCD les trois sangles orange des antennes.
- Ôtez les deux morceaux de bande adhésive fixant le câble de données de l'écran au LCD.

#### **Étape 30**

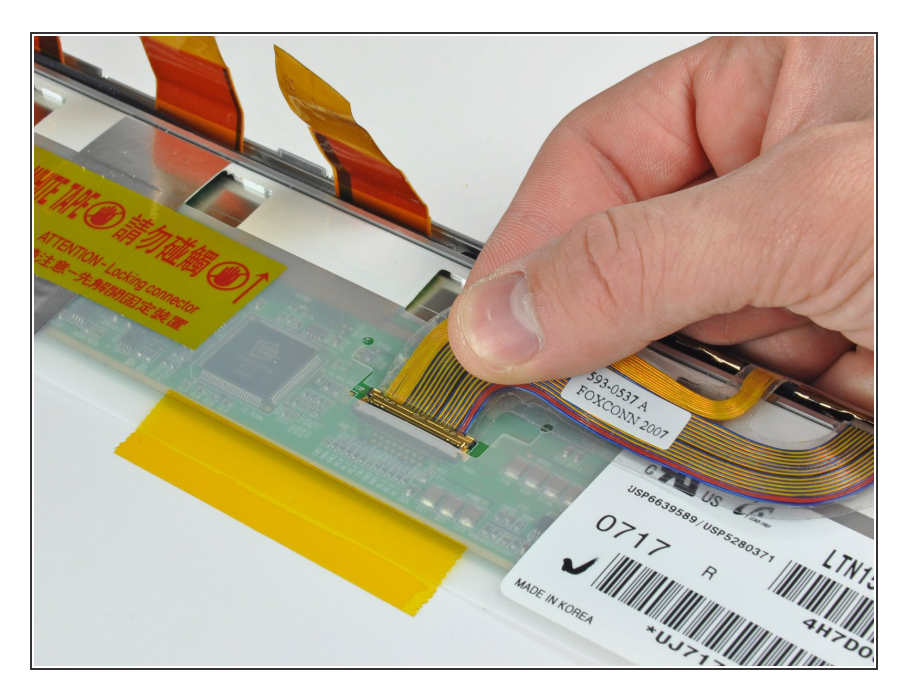

Déconnectez le câble de données de l'écran en tirant son connecteur vers le bord inférieur de l'écran et hors de la prise sur le LCD.  $\bullet$ 

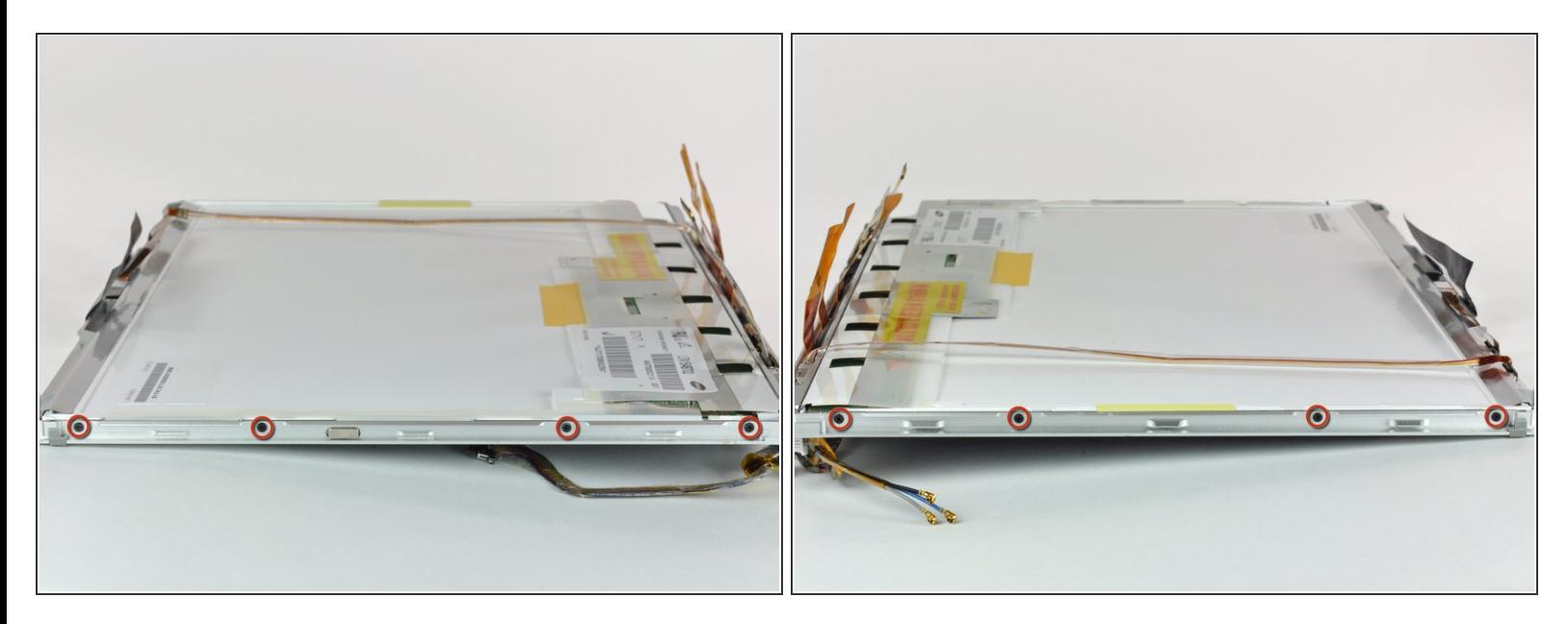

Dévissez les quatre vis cruciformes de 3 mm présentes de chaque côté de l'écran (huit vis au total).  $\bullet$ 

Ce document a  $\tilde{A}$ ©té créé le 2022-01-31 09:01:10 PM (MST).

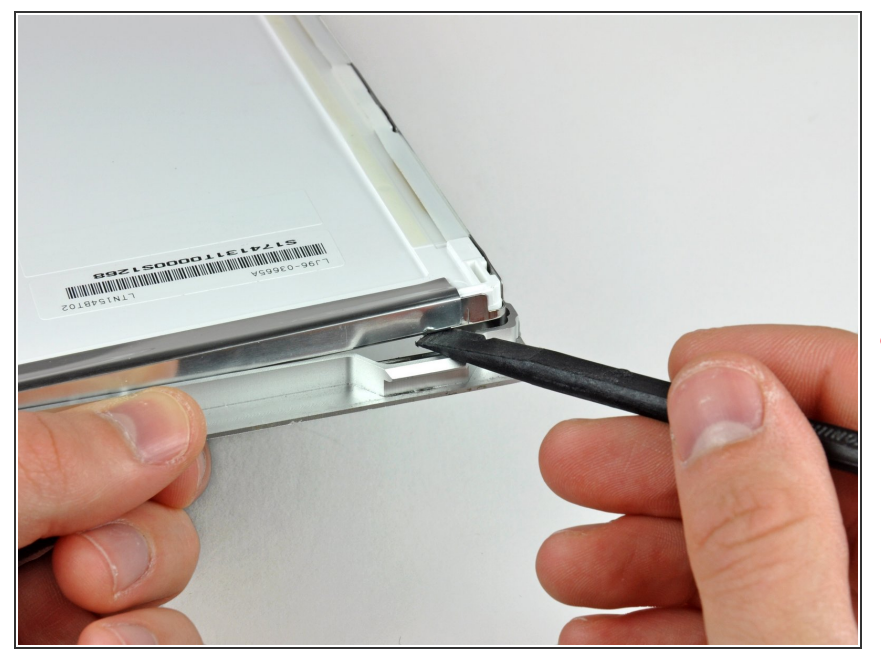

- Avant de passer aux prochaines étapes, il faut enlever de l'écran LCD la colle appliquée sur les bords supérieur et inférieur du cache avant.
- A La colle est appliquée sur une fine bande en acier parcourant le périmètre de l'écran LCD. Quand vous écartez l'écran LCD du panneau avant, veillez à séparer le panneau avant de la bande en acier fixée sur le LCD.
	- Ne faites pas simplement levier sur le côté du châssis, car il est en aluminium et se tord très facilement.
- Avec l'extrémité plate d'une spatule, soulevez délicatement un des coins supérieurs de l'écran LCD pour le séparer du cache avant.

Ce document a  $\text{\AA\text{C}t\AA\text{\odot} cr\AA\text{\odot}Ac}$  le 2022-01-31 09:01:10 PM (MST).

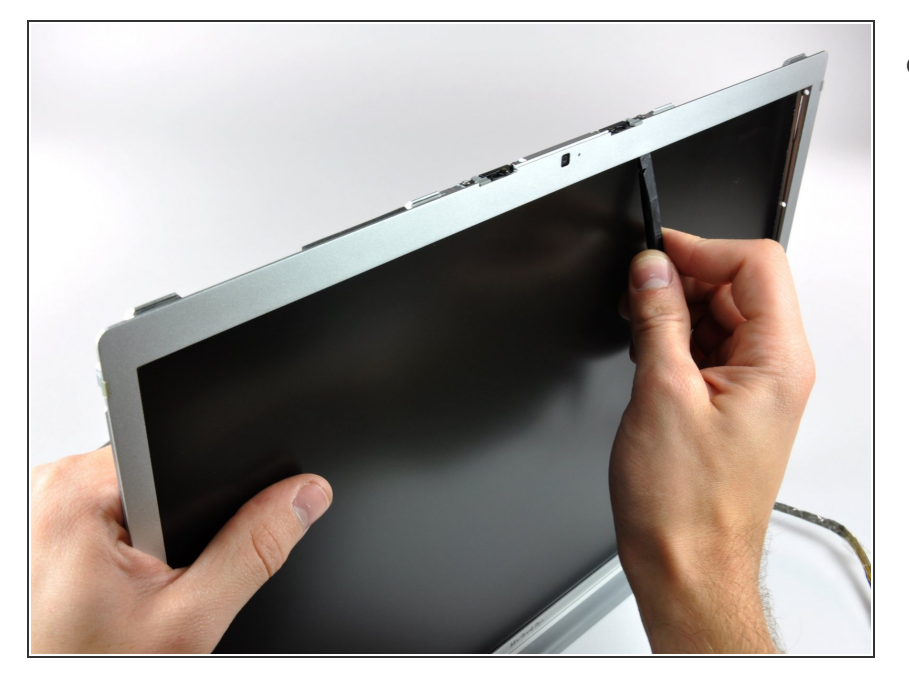

Progressez le long du bord supérieur de l'écran LCD, en écartant lentement la bande en acier du cache avant.  $\bullet$ 

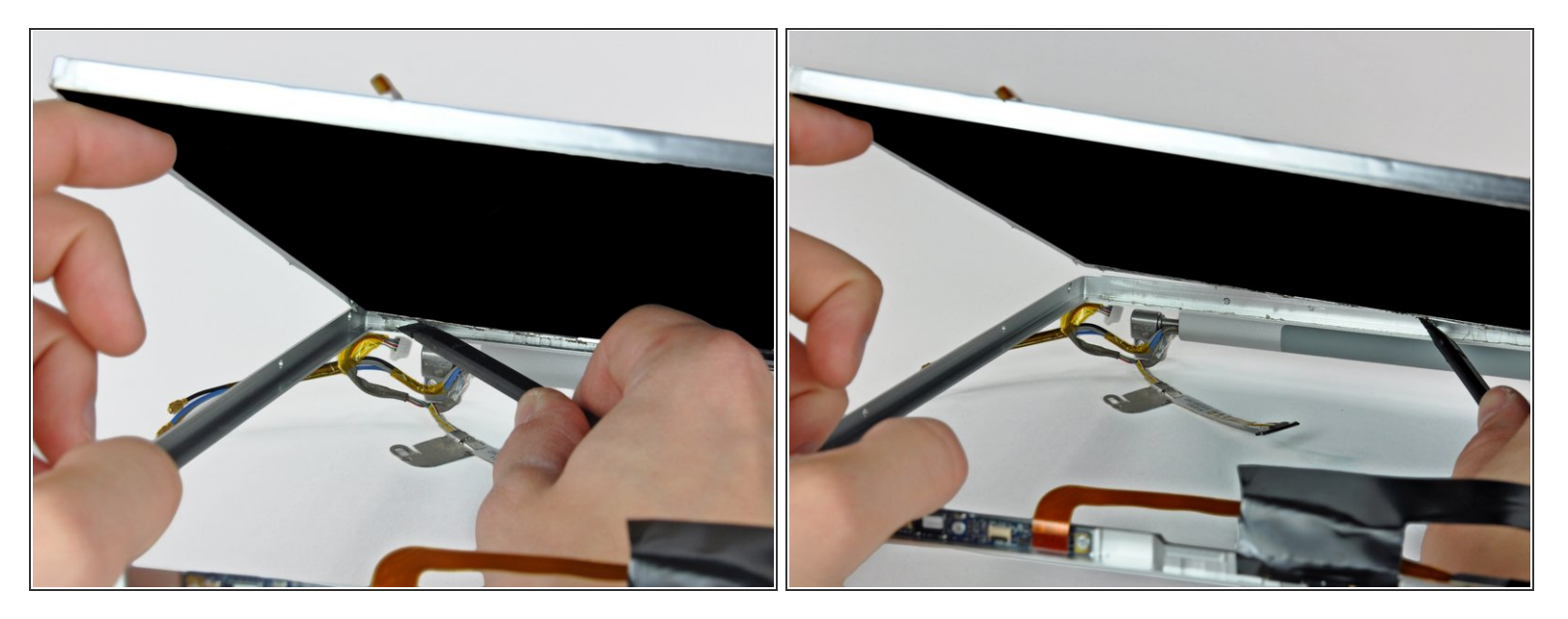

- Une fois que vous avez fini avec le bord supérieur, éloignez délicatement l'écran LCD du cache avant. Vous devez avoir suffisamment de place pour faire levier sur la bande en acier le long du bord inférieur du LCD afin de l'enlever du cache avant.  $\bullet$
- Progressez le long du bord inférieur de l'écran LCD jusqu'à ce que la colle soit enlevée du cache avant.  $\bullet$
- Evitez d'écarter le bord du panneau LCD de l'écran. Veillez à insérez votre outil entre le métal du cache et le métal de l'écran LCD. Si la colle est très forte, passez plusieurs fois le long du bord inférieur pour éviter de faire trop pression.  $\bullet$

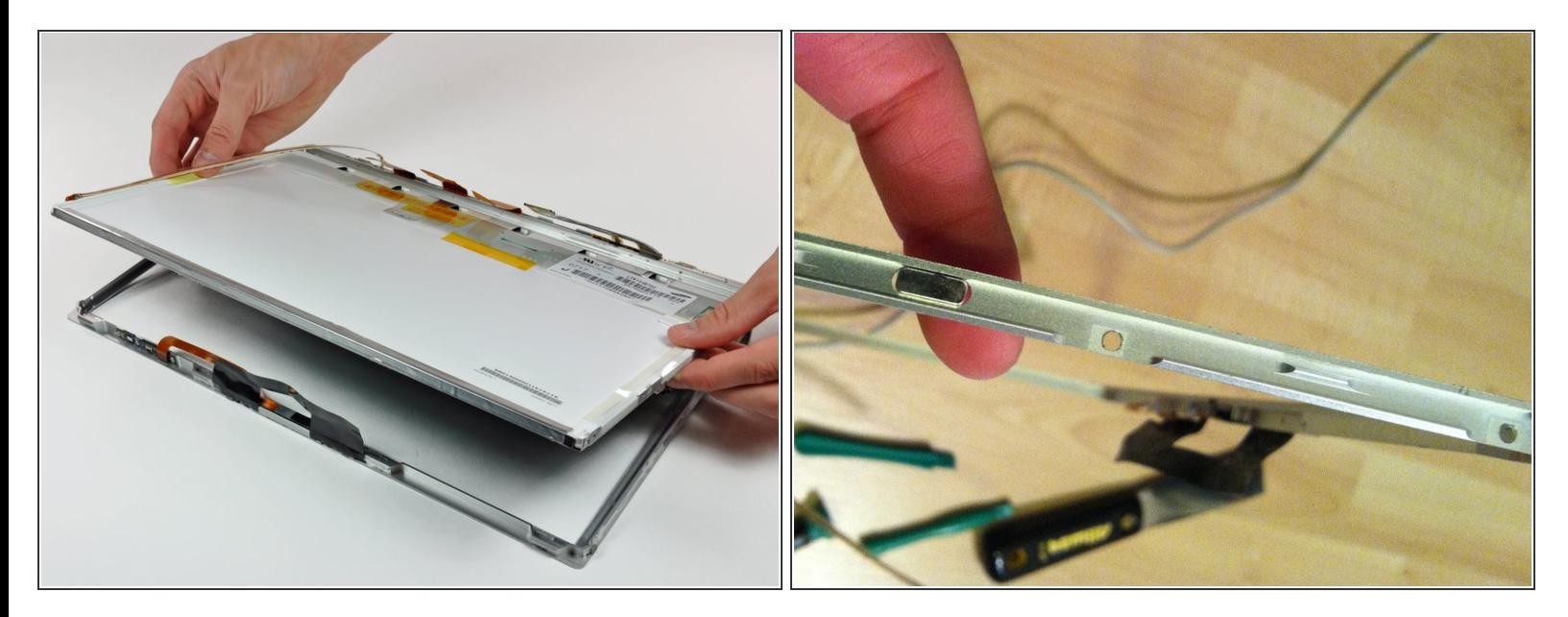

- Ôtez l'écran LCD du cache avant en évitant que les nappes restent accrochées.
- Remarque pour le remplacement : des cales en plastique transparent sont collées sur les côtés et le bas du panneau LCD. Veillez à transférer ces cales sur le panneau de rechange pour une pose optimale.  $\blacktriangleright$
- N'oubliez pas de transférer le petit aimant fixé du côté droit de l'écran LCD sur votre nouveau LCD. Si l'aimant manque, votre MacBook Pro ne pourra plus se mettre ne mode veille.
	- Selon le modèle de votre ordinateur, l'aimant peut se trouver à l'intérieur d'un trou dans le cache avant et non dans l'écran LCD. *Voir la deuxième photo.*

Pour remonter votre ordinateur, suivez ces instructions en sens inverse.